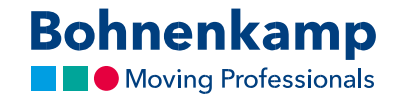

## Режим «Мой магазин»

Режим «Мой магазин» позволяет вам настроить Bohnenkamp Shop согласно вашим цветовым предпочтениям и вашим розничным ценам в три этапа.

1. Сначала нажмите «Сервис» и перейдите к пункту «Моя настройка магазина» в меню, чтобы настроить свою индивидуальную конфигурацию. В разделе «Графика» вы можете либо установить желаемую цветовую схему, либо загрузить свой логотип в jpg, png или gif. Оптимальное разрешение вашего логотипа - 216 х 66 пикселей. Не забудьте сохранить изменения.

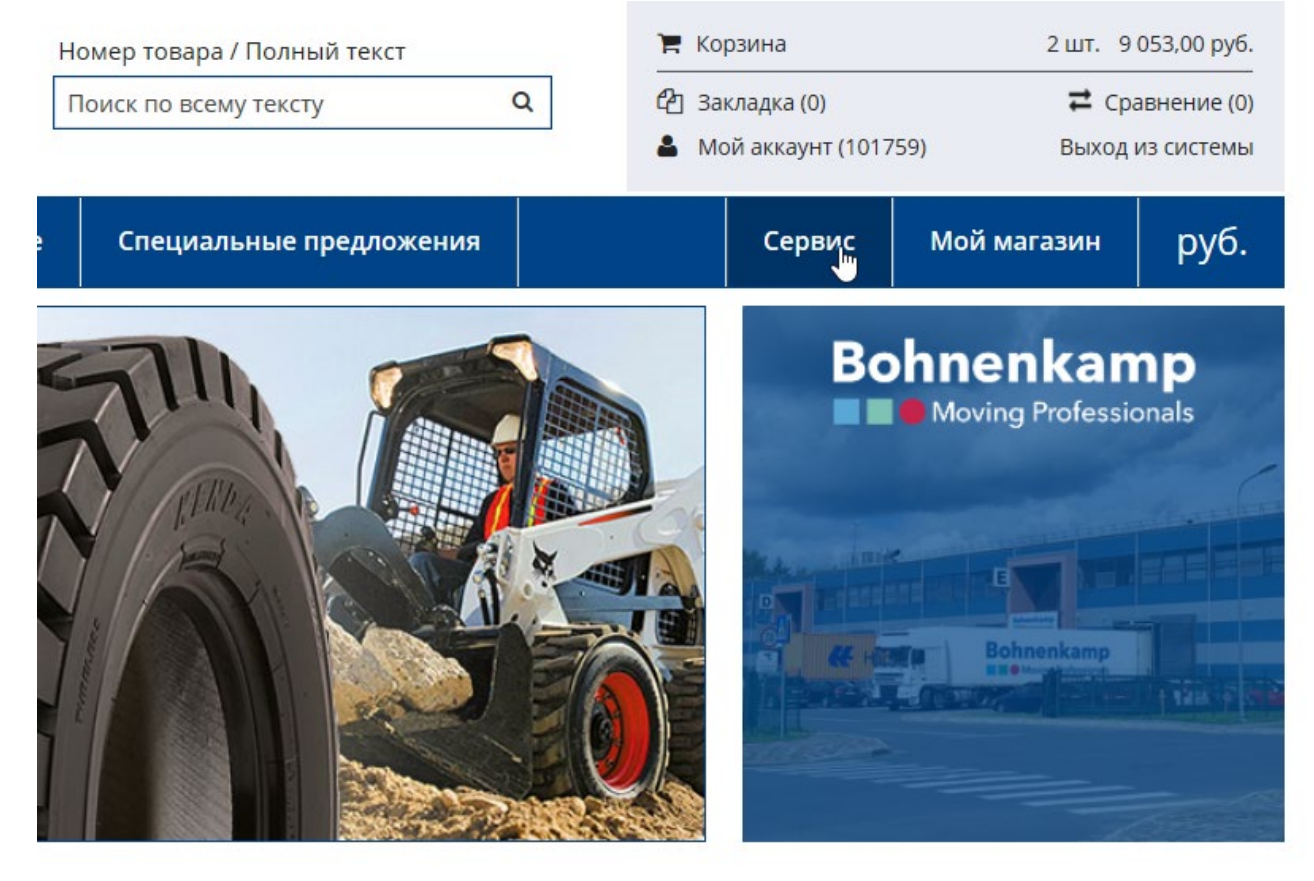

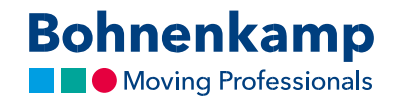

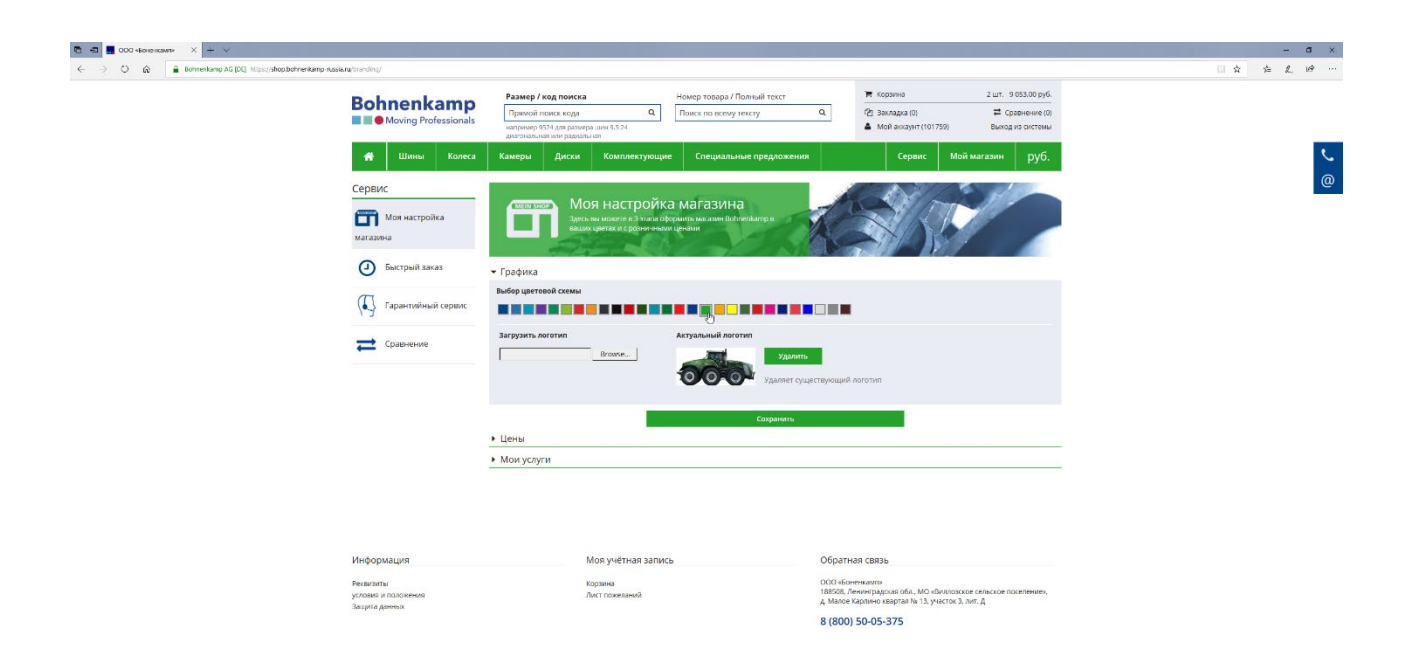

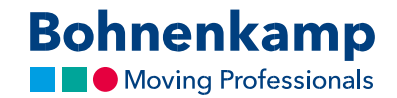

2. В разделе «Цены» вы можете настроить цены своих товаров в соответствии с вашими потребностями. У вас есть возможность установить общую процентную наценку для всех продуктов, используя простой расчет. Нажимая на кнопку профессиональный расчет, вы можете выбрать общий и индивидуальный расчет. Используя общий расчет, вы можете дифференцировать свои наценки и устанавливать их как в процентах, так и в абсолютном выражении. В области индивидуального расчета вы можете установить фиксированные цены продаж для конкретного продукта и применять наценки к подгруппам или изготовителю. Например, вы можете установить одну ценовую таблицу для сельскохозяйственных шин, а для малых шин и индустриальных шин - другую.

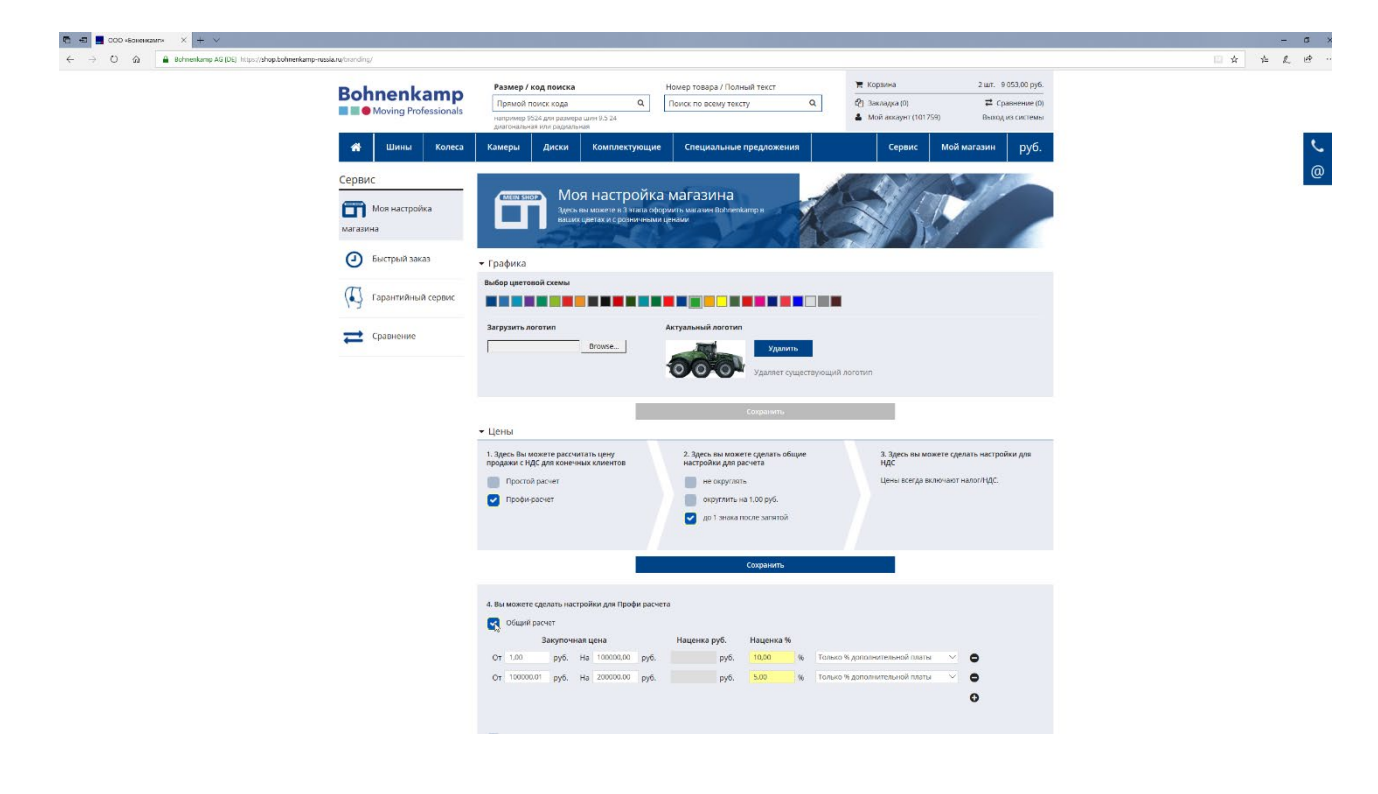

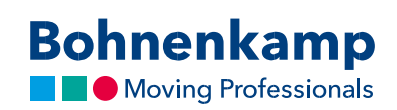

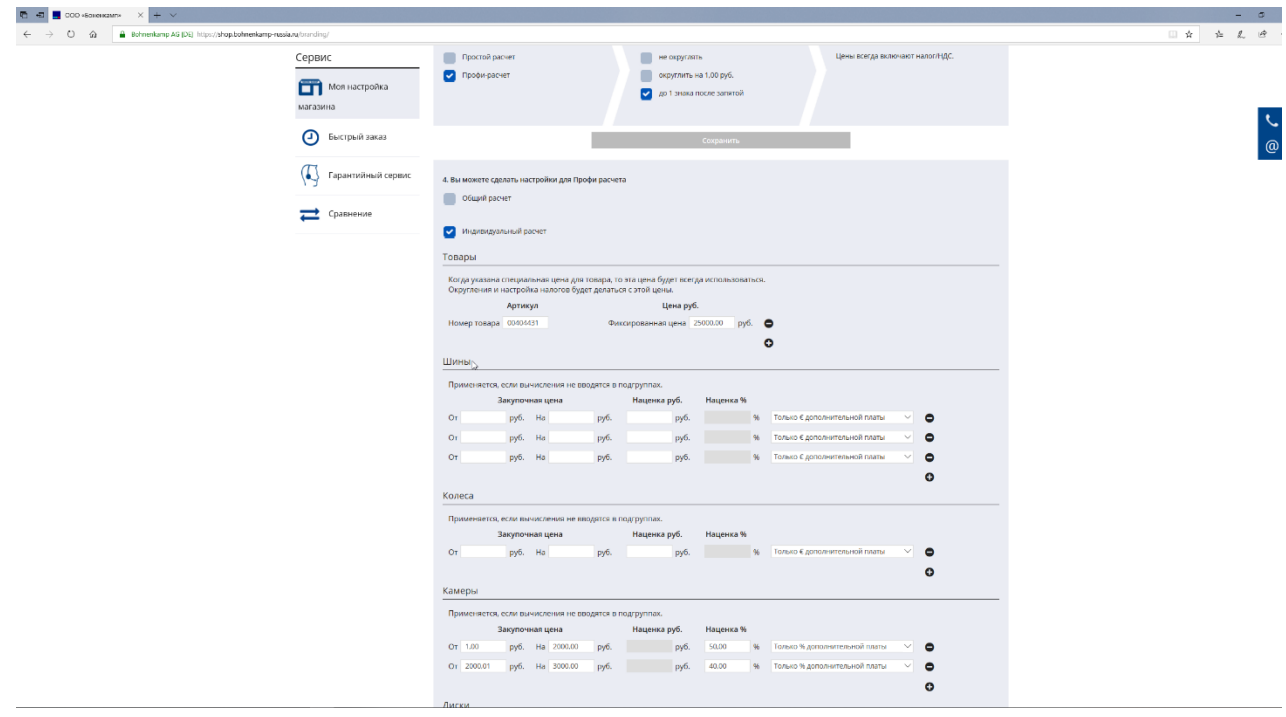

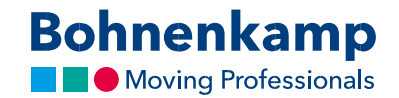

- 3. После установки расчета у вас есть возможность округлить цены и выбрать, должны ли цены быть отображены с или без НДС.
- 4. В последнем разделе «Мои услуги» вы можете определить несколько предлагаемых услуг. Вы можете использовать их в своих личных предложениях клиентам. Вы найдете предложения клиентам в своей учетной записи пользователя. Вы можете создавать новые предложения и настраивать, печатать или загружать их в формате pdf.

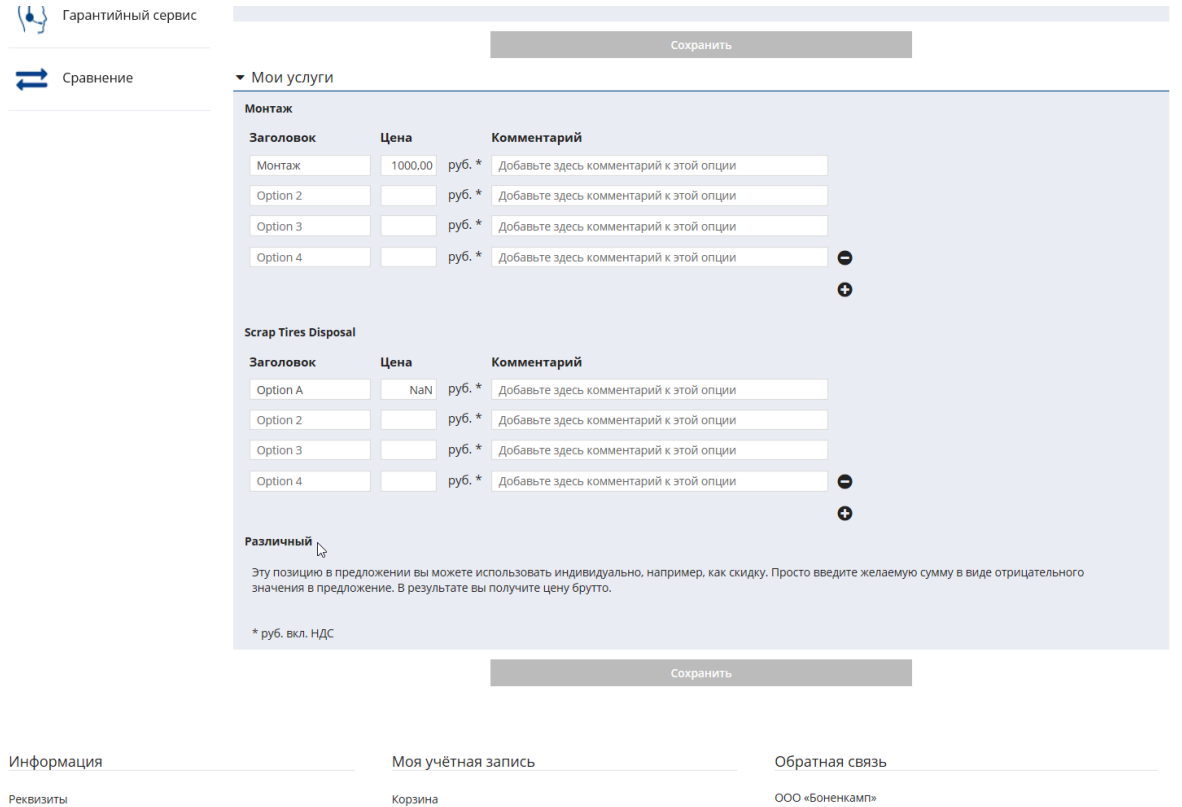

условия и положения .<br>Защита данных

Корзина<br>Лист пожеланий

ООО «Боненкамп»<br>188508, Ленинградская обл., МО «Виллозское сельское поселение»,<br>д. Малое Карлино квартал № 13, участок 3, лит. Д

8 (800) 50-05-375

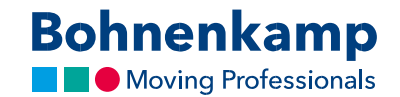

5. После завершения настройки вы можете переходить в режим вашего магазина из любого места. Для этого просто нажмите кнопку «Мой магазин» на главной навигационной панели. Цвета магазина и отображаемые цены будут изменены в соответствии с вашими настройками. Чтобы вернуться в магазин Bohnenkamp, вам просто нужно нажать кнопку «BoKa Shop» - цвета магазина и цены вернутся к исходным.

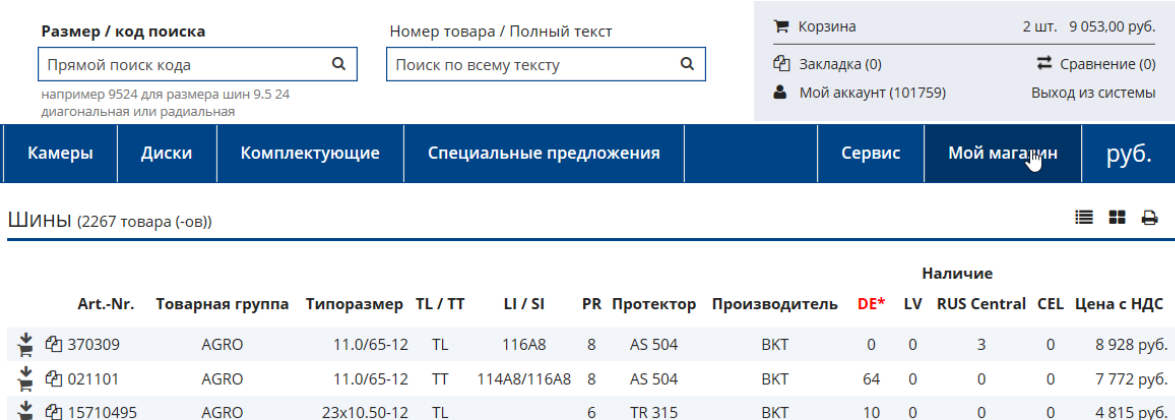

 $\bf{8}$ 

TR 315

**BKT** 

 $> 100$  0

 $\pmb{0}$ 

 $\pmb{0}$ 

5 354 py6.

▲ 图 384092

**AGRO** 

23x10.50-12 TL

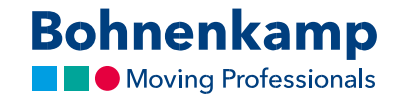

6. Если вы уже создали предложения для клиентов, вы можете добавить каждый продукт в свои созданные предложения, находясь в вашем магазине. Просто активируйте режим «Мой магазин» и нажмите на кнопку "Закладки". Появится всплывающее окно, в нижних полях которого вы можете указать к какому предложению следует добавить продукт.

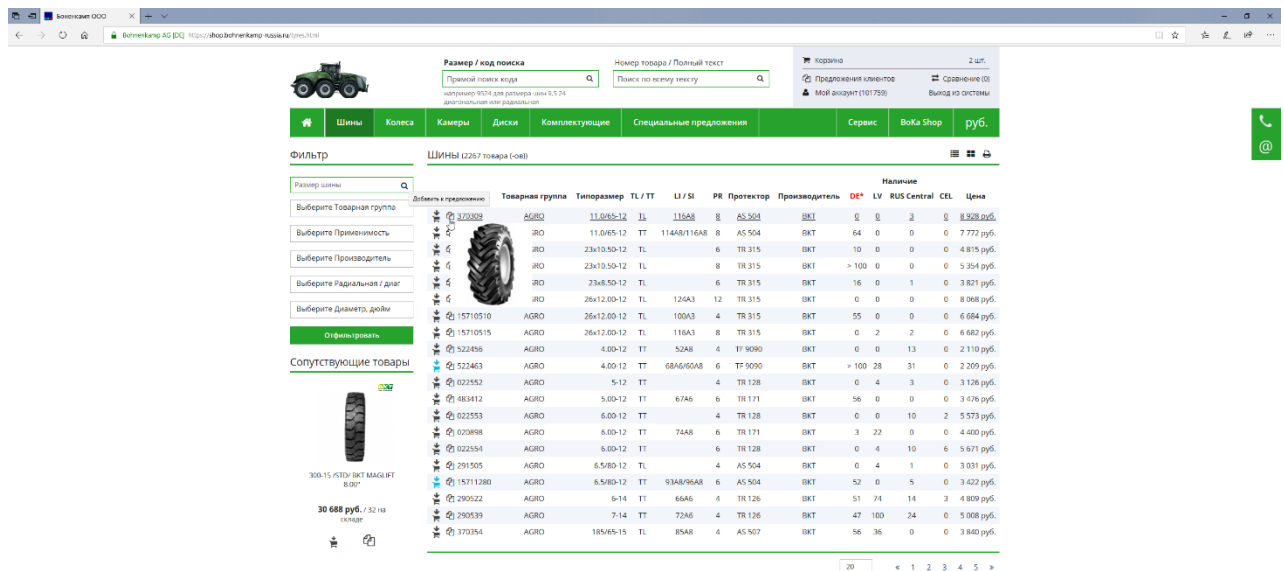

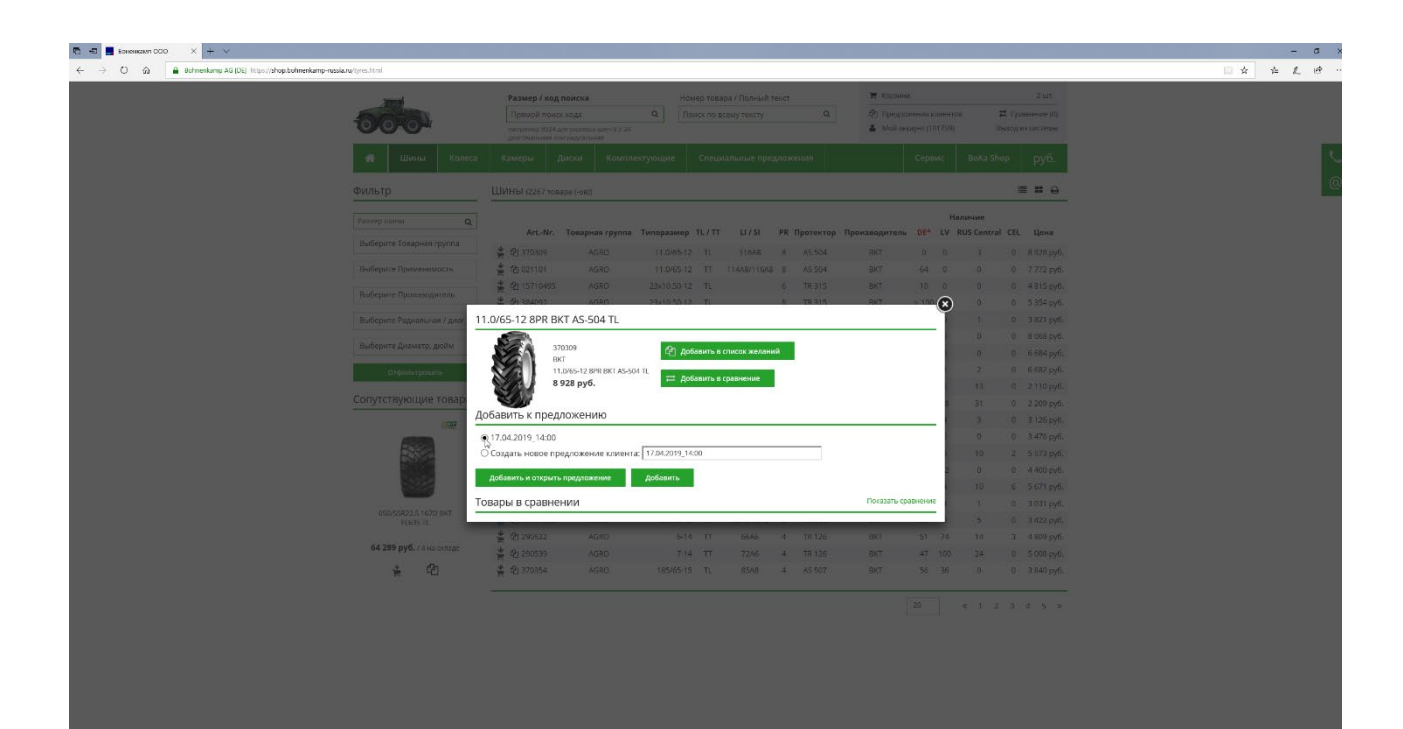